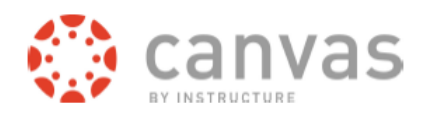

## **Cross list (Combine) Sections in Canvas** Spring 2015

In Canvas, instructors now are the ones who can decide whether to cross list (combine) their sections and who actually create the cross list (combined) sections.

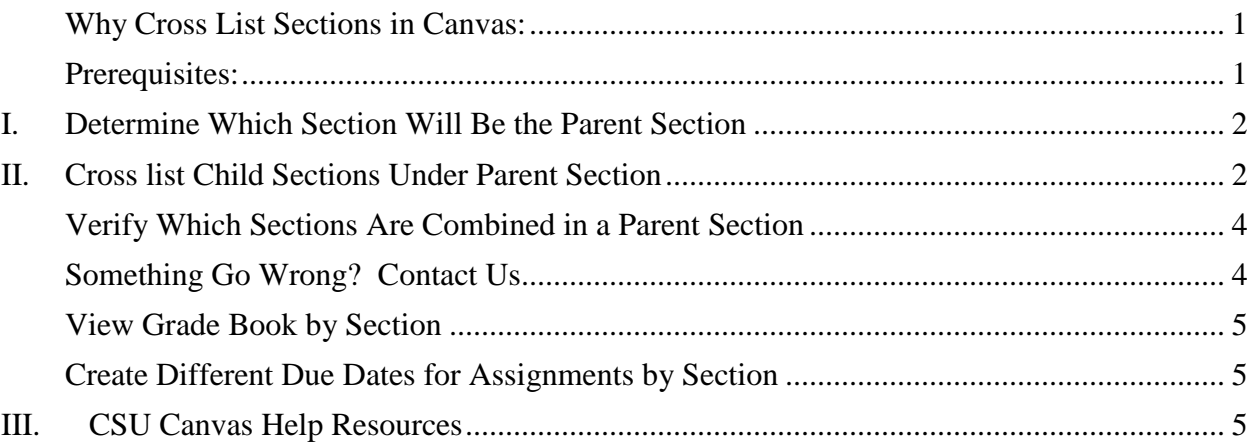

### <span id="page-0-0"></span>**Why Cross List Sections in Canvas:**

- Maintain content for multiple sections in one Parent section.
- Easily see students by section in the Canvas grade book.
- Create separate Assignment due dates and times by section.
- Assign a TA to just one section to help with grading.

### <span id="page-0-1"></span>**Prerequisites:**

- 1. You must be an instructor in each section that you would like to cross list (combine) in Canvas.
- 2. **Cross List BEFORE Classes Start.** Once the semester begins, if students have activity in a section (grades, discussions, assignments, quizzes) and you move a section under a parent section, **you will NOT be able to see the students' previous activity which took place in the cross listed child section.**
- 3. Do not place content in the Child sections; it will not be visible after you cross list the child with the parent section.
- 4. Do not move students between sections we need to keep their enrollment in sync with the ARIES Student Information System.
- 5. The cross listed section name will be that of the Parent section.

## <span id="page-1-0"></span>**I. Determine Which Section Will Be the Parent Section**

*Example*: Instructor will be teaching History 100, sections 001 and 002. Instructor will designate section 001 as the Parent section.

## <span id="page-1-1"></span>**II. Cross list Child Sections Under Parent Section**

a) **Go to the child section** that you wish to cross list with the parent section.

In this example, I will go into section **2014FA-LA-HIST-100-002** in Canvas and cross list it with the parent section, 2014FA-LA-HIST-100-001.

100-002

2014FA-LA-History-

b) On the bottom left of the **Navigation** menu *click* **Settings**.

لسرم

Settings

c) At the top *click* on the **Sections** tab.

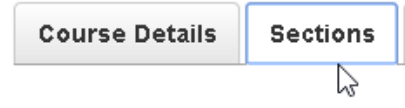

#### d) *Click* on the **section listed under Course Sections**.

In our example, I click on 2014FA-LA-HIST-100-002, which will be our child section. **Click** on the **section name.** 

# **Course Sections**

2014FA-LA-History-100-002 (2Users) ど

e) On the **top right** *click* **Cross List this Section**.

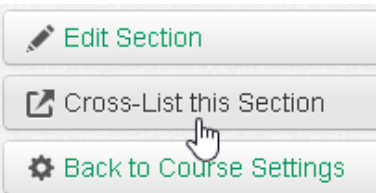

### f) In the **Search for Course** box begin to *type* the **Parent section name information**.

In our example, the Parent section is 2014FA-LA-History-100-001

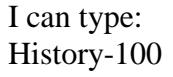

or

# **Cross-List Section**

Search for Course:

Cross-listing allows you to create a section in one accourthen move it to a course on a different account. To cross course, you'll need to find the course you want to move if using the search tool or by entering the course's ID.

As you type, the list displays the sections in Canvas in which you are an instructor that meet that criteria.

2014FA-LA-History-100

You may see different version of the course section from different semesters. **Make sure to select the correct section as the Parent.**

2014FA-A-History-100-003 *Click on the parent course section to select it.*

2014FA-LA-History-100-001 2014FA-LA-History-100-001

g) *Click* on the **Parent Section** to *select it.*

### **Confirm the Cross List information.**

In our example, we are in the child section 002 and we verify that it will be cross listed with the Parent section, 001.

h) *Click* **Cross List This Section**.

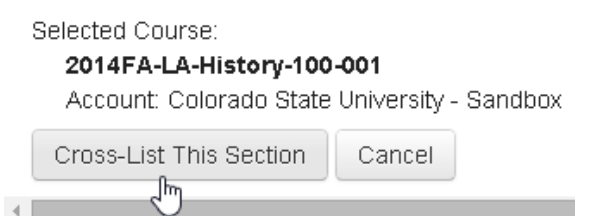

In the top left corner, you will see the name of the Parent section, which contains both the Child and Parent sections.

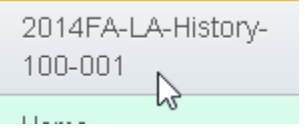

In our example, sections 001 and 002 are cross listed (combined) under the parent section 001.

*Note the course name for Cross Listed sections is the Parent name.*

*We recommend that you create a Home Page that show students which sections are combined in the parent section* 

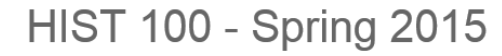

Welcome to The History of Everything. This Canvas course contains sections 001 and 002.

### <span id="page-3-0"></span>**Verify Which Sections Are Combined in a Parent Section**

In a parent course section, you can verify which sections have been cross listed (combined).

In **the parent section**, on the bottom left navigation menu, *click* **Settings**.

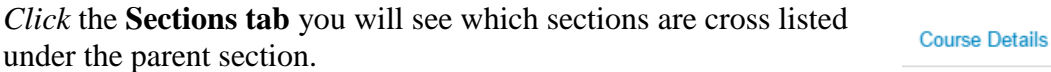

# **Course Sections**

2014FA-HIST-100-002 (2 Users) 2014FA-HIST-100-001 (2 Users)

**Settings** վհղ

Sections

### <span id="page-3-1"></span>**Something Go Wrong? Contact Us**

If you accidently cross list a child section with the wrong parent or you cross list a child section that has content you need, stop and contact us. We're glad to help.

[canvashelp@colostate.edu](mailto:canvashelp@colostate.edu)

### <span id="page-4-0"></span>**View Grade Book by Section**

On the left **Navigation** menu *click* **Grades**.

In the top left of the Parent section grade book, the instructor can now see students based on their section enrollment.

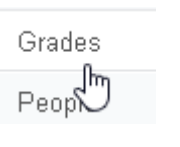

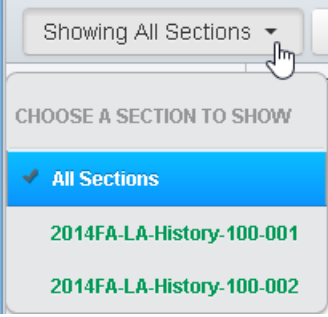

### <span id="page-4-1"></span>**Create Different Due Dates for Assignments by Section**

Now under an Assignment in Canvas you can set Due Dates, Available From and Until for

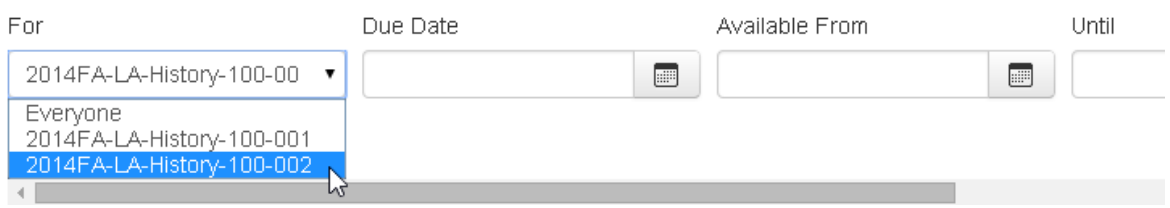

# <span id="page-4-2"></span>**III. CSU Canvas Help Resources**

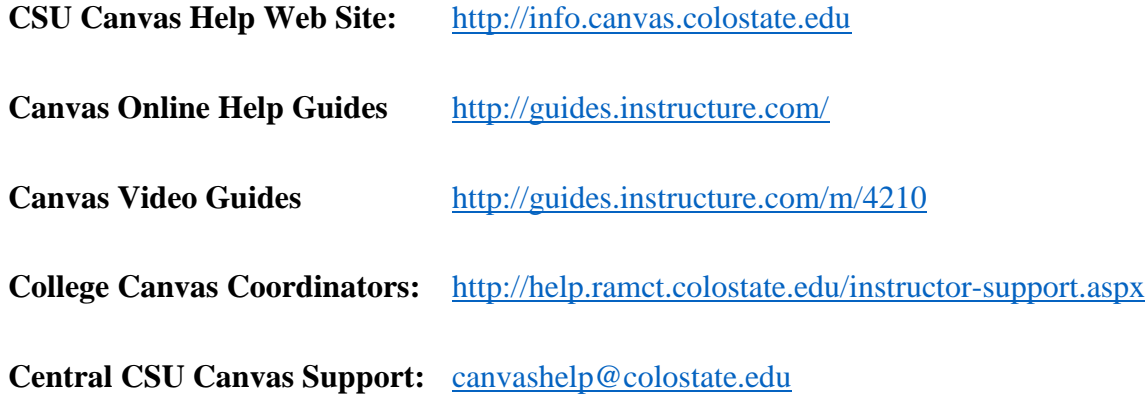